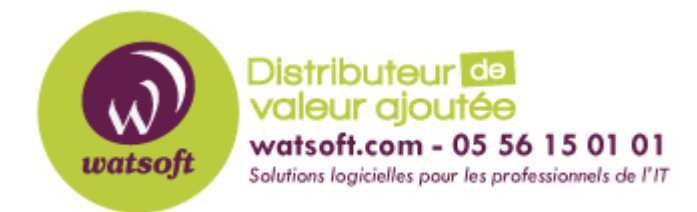

[Portail](https://watsoft.deskpro.com/) > [Base de connaissances](https://watsoft.deskpro.com/kb) > [IT Glue](https://watsoft.deskpro.com/kb/it-glue) > [Comment restaurer un élément supprimé par erreur dans IT Glue ?](https://watsoft.deskpro.com/kb/articles/comment-restaurer-un-l-ment-supprim-par-erreur-dans-it-glue)

## **Comment restaurer un élément supprimé par erreur dans IT Glue ?**

Maxime - 2020-02-17 - dans [IT Glue](https://watsoft.deskpro.com/kb/it-glue)

Dans IT Glue, il n'y a pas de corbeille. Cependant, vous avez à votre disposition, un log d'activité permettant de remonter en arrière, sur les opérations effectuées. Les "Core Assets" et "Flexible Assets" sont concernées par cette option.

Vous pouvez également restaurer une organisation complète, un dossier de document, un template et bien d'autres choses.

Attention, les données issues d'intégration supprimées au travers de l'option "Manage Data" ne sont pas restaurables.

Pour effectuer l'opération, vous devez posséder des droits d'administrateur sur IT Glue.

1. Cliquez sur le menu "Account' puis dans "Activity Logs".

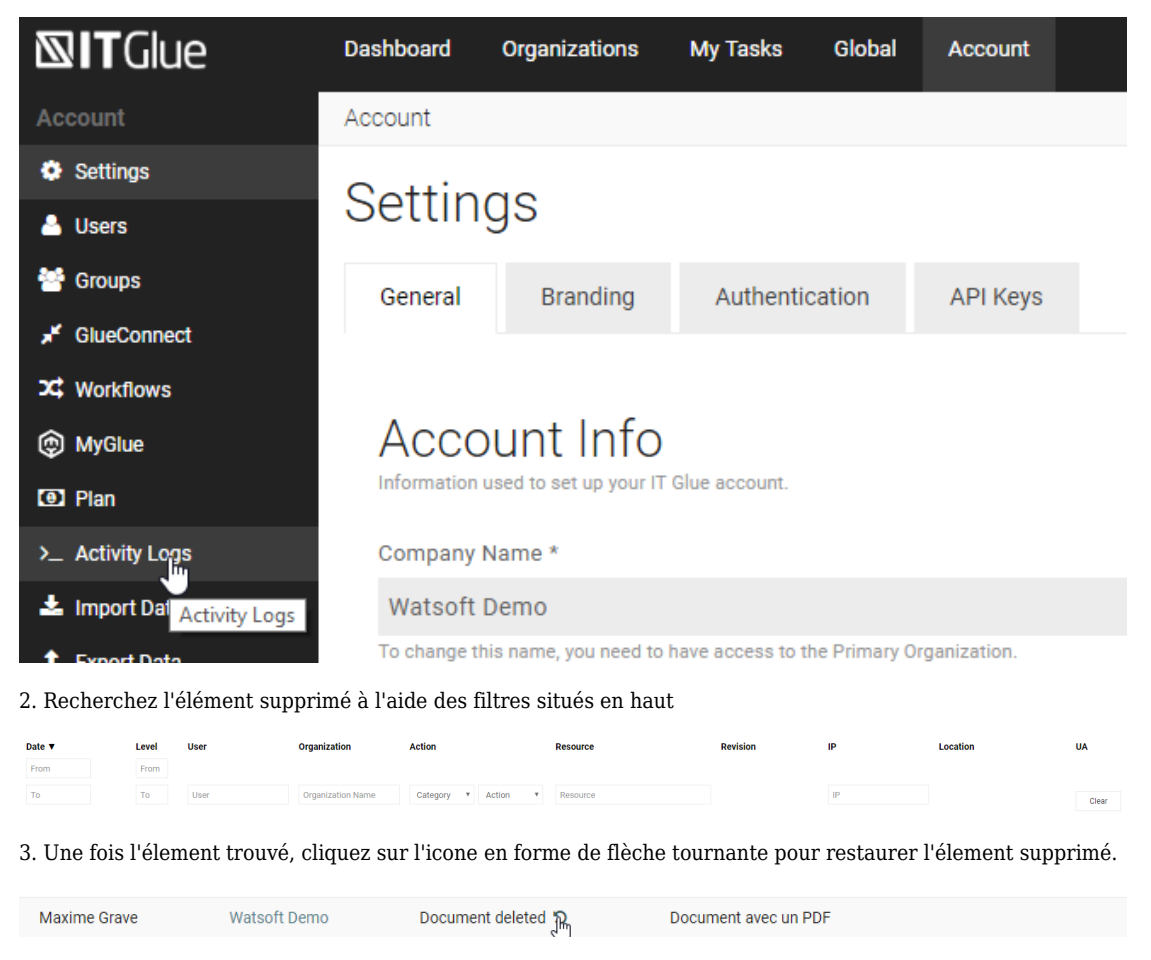

4. Une popup va vous demander de confirmer votre choix

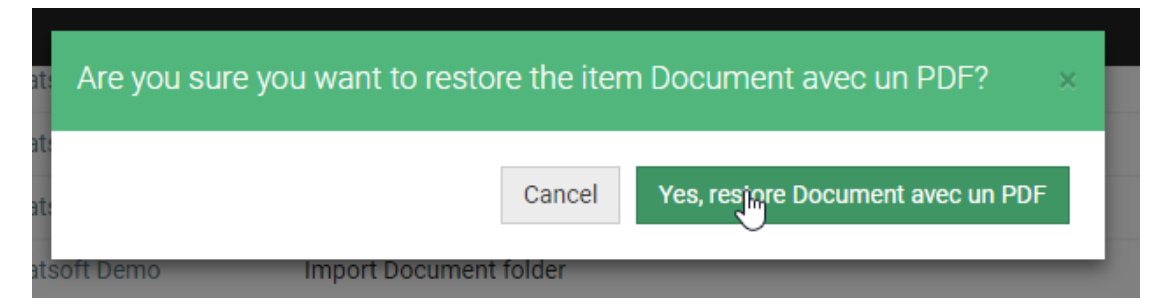

5. Une fois ceci effectué, IT Glue restaure l'élément en question que vous pouvez tout de suite visualiser.

Sachez qu'il n'y a pas de rétention. Vous pouvez restaurer des éléments depuis l'ouverture de votre accès à votre plateforme IT Glue.